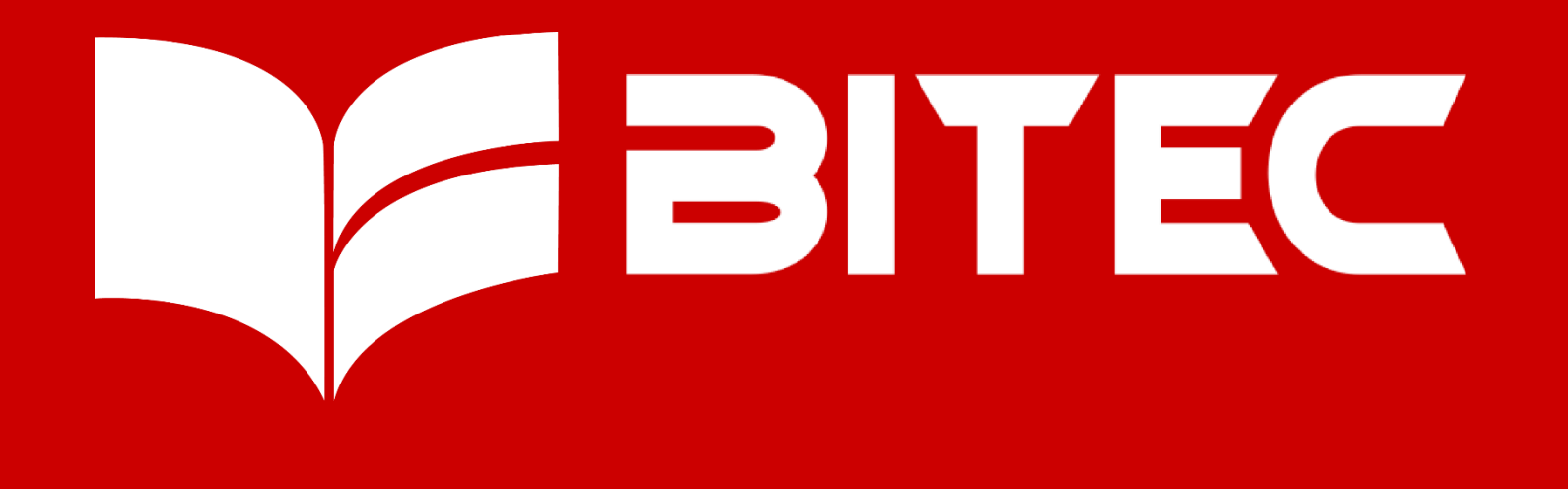

#### **SISTEMA INTEGRADO DE GESTIÓN ACADÉMICA**

**Dirección Académica**

**<sup>2020</sup> BITEC**

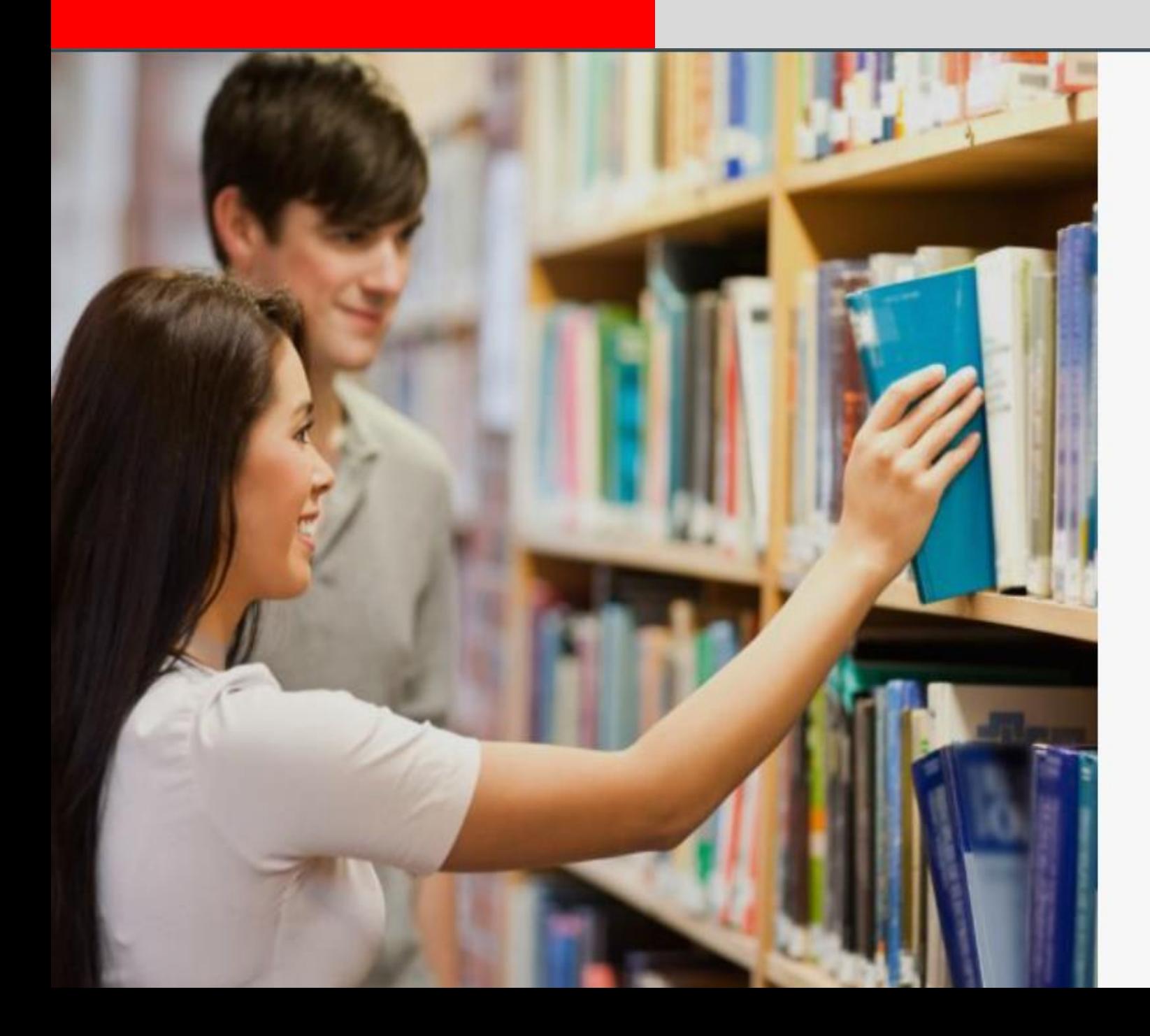

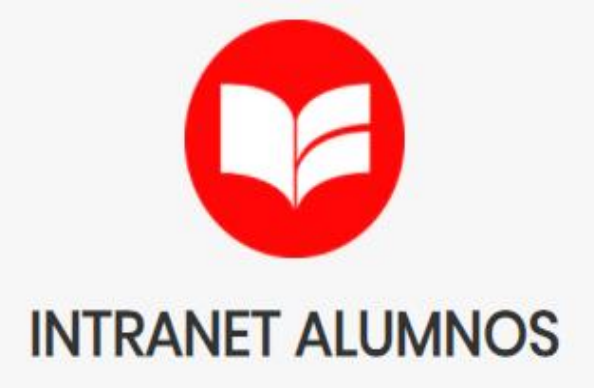

Código Alumno

Clave

¿Olvidaste tu clave?

ENTRAR

**B** GUIA DE INTRANET ALUMNO 2020

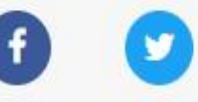

Powered by JaguarSoft

#### **INGRESANDO AL SISTEMA WEB – ALUMNO**

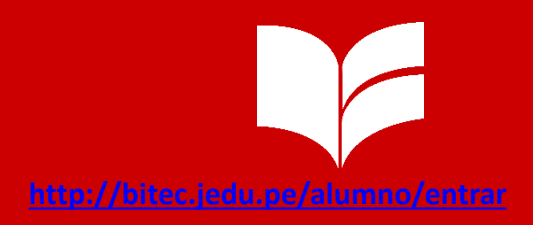

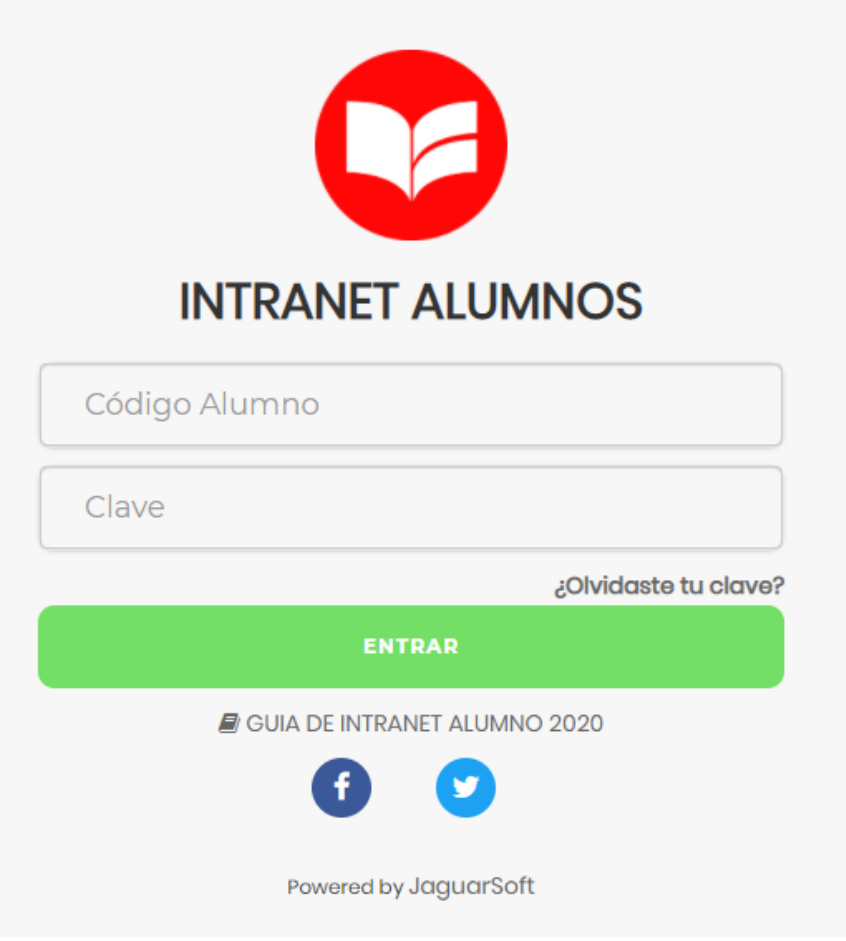

#### **<http://bitec.jedu.pe/alumno/entrar>**

- **El Sistema de Intranet Académico, es un servicio para todos los alumnos del Instituto de Educación Superior Tecnológico BITEC, el cual te permitirá acceder y gestionar tu información académica.**
- **El acceso al sistema es desde cualquier navegador y desde cualquier dispositivo móvil.**
- **Tu usuario es tu código de alumno y tu clave al ser la primera vez que ingresas es tu mismo código de alumno.**

## PÁGINA DE INICIO

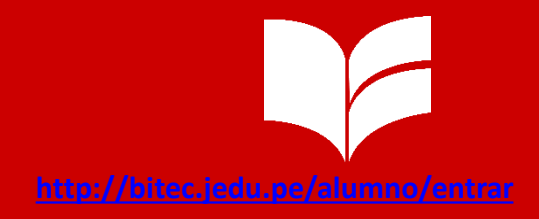

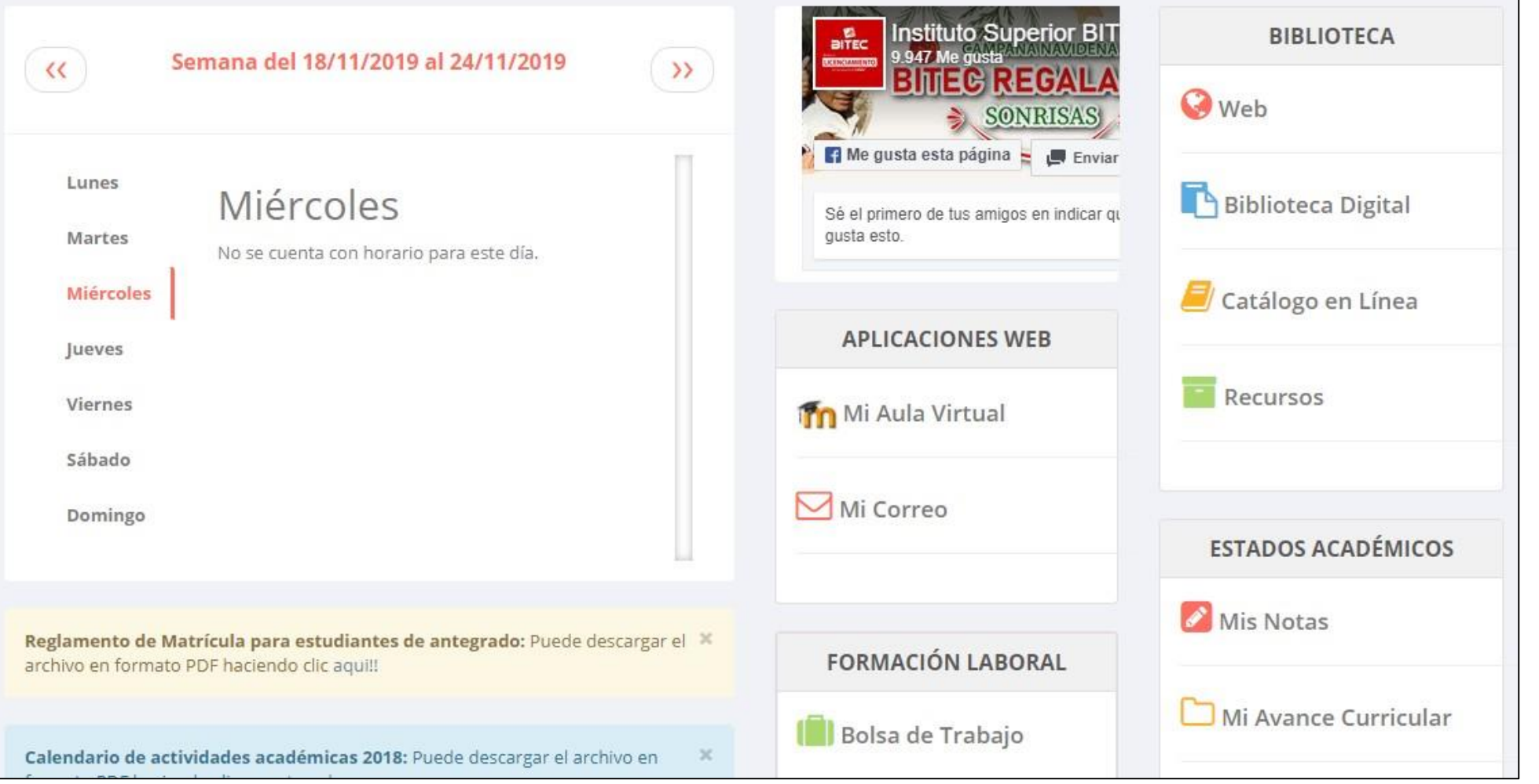

 $\checkmark$  La página de inicio te muestra información académica, reglamento, calendarios y más.

#### **OPCIONES DE LA INTRANET - ALUMNO**

**<http://bitec.jedu.pe/alumno/entrar>**

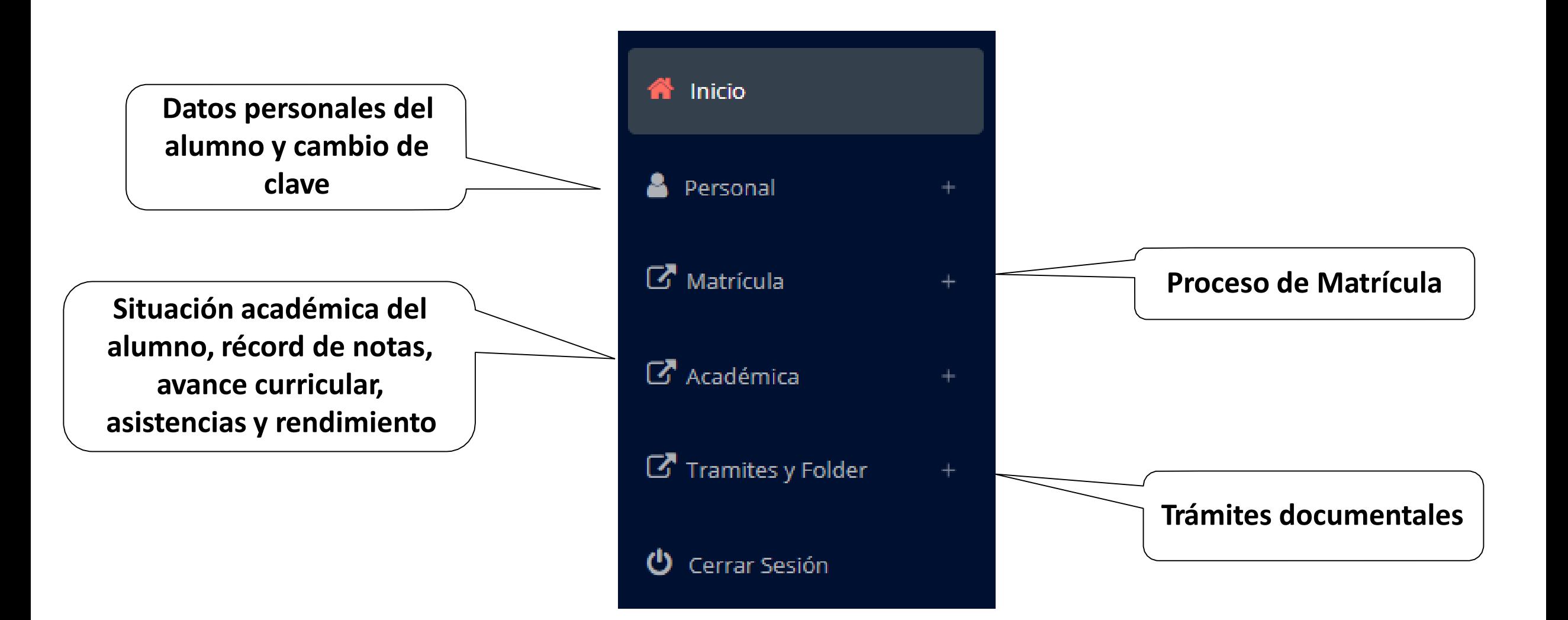

#### **INGRESANDO AL SISTEMA WEB - ALUMNO**

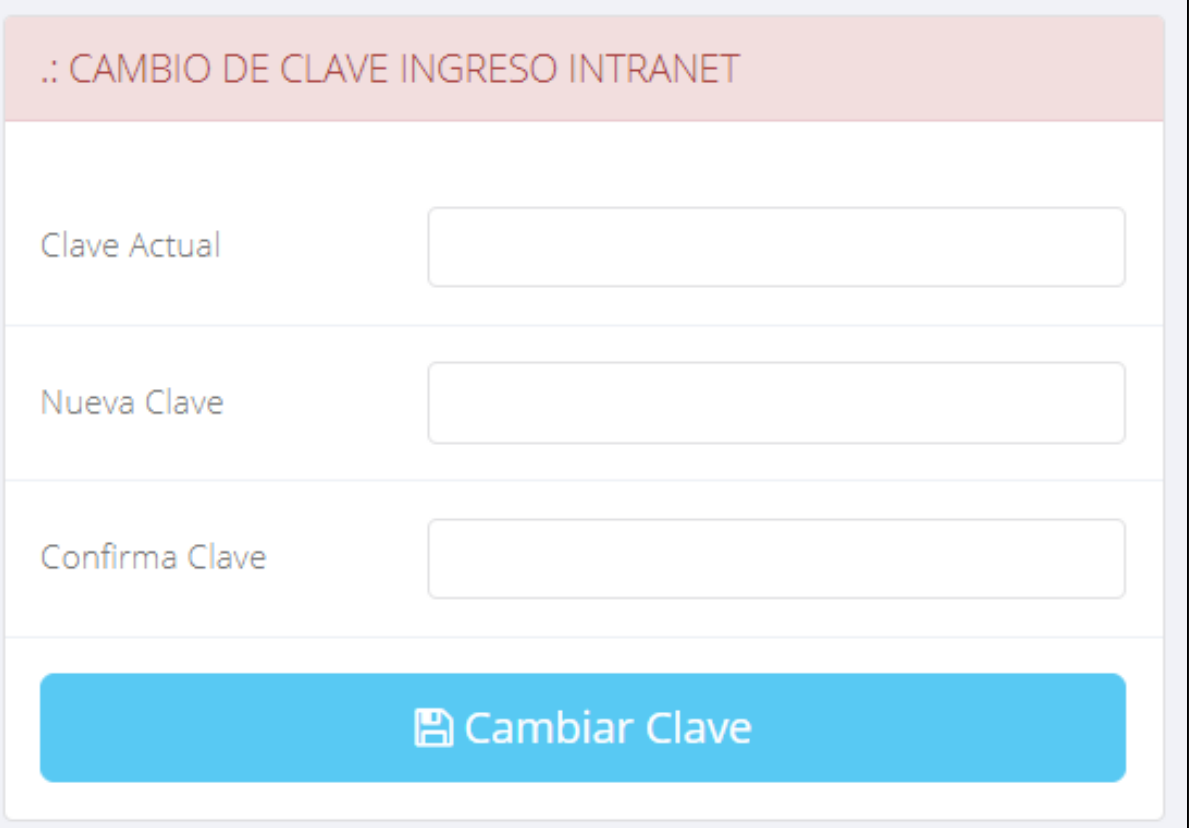

**En tu primer acceso a la Intranet Alumnos debes cambiar tu clave de acceso.**

**<http://bitec.jedu.pe/alumno/entrar>**

**Recuerda que también puedes acceder desde tu Smartphone.**

#### **DATOS PERSONALES**

**Es importante**

 $\boxed{\bullet}$ 

 $\overline{\bullet}$ 

**ser**

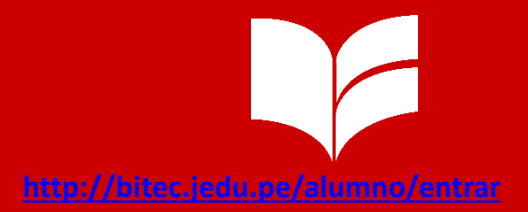

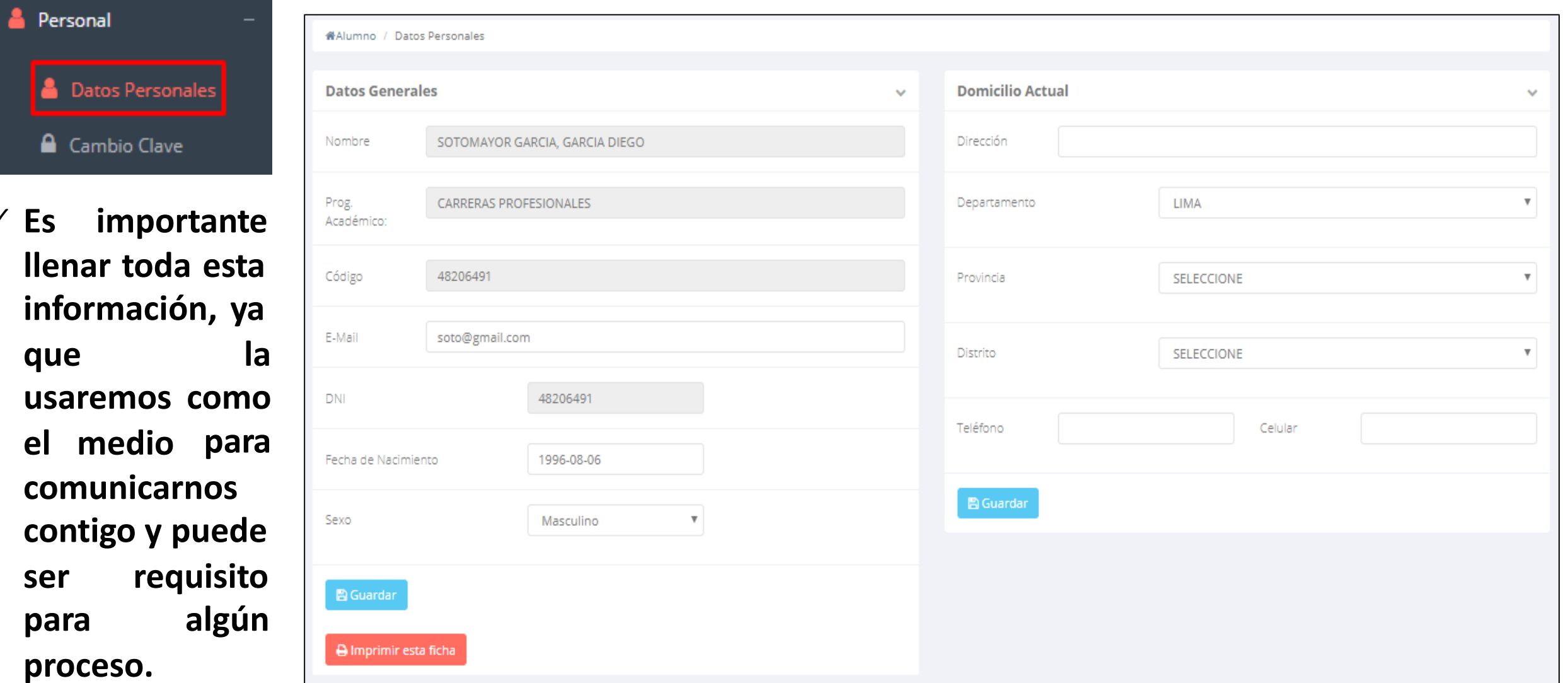

#### **DATOS PERSONALES**

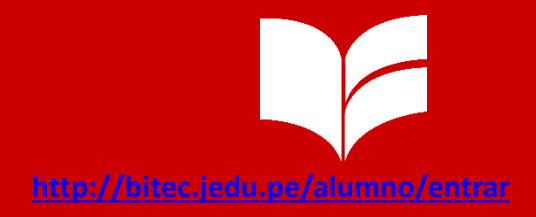

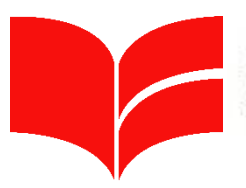

**Instituto Superior BITEC** PROG. ACADéMICO: DE CARRERAS PROFESIONALES

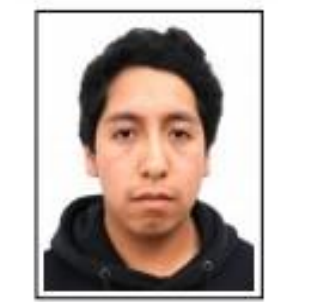

#### **DATOS PERSONALES**

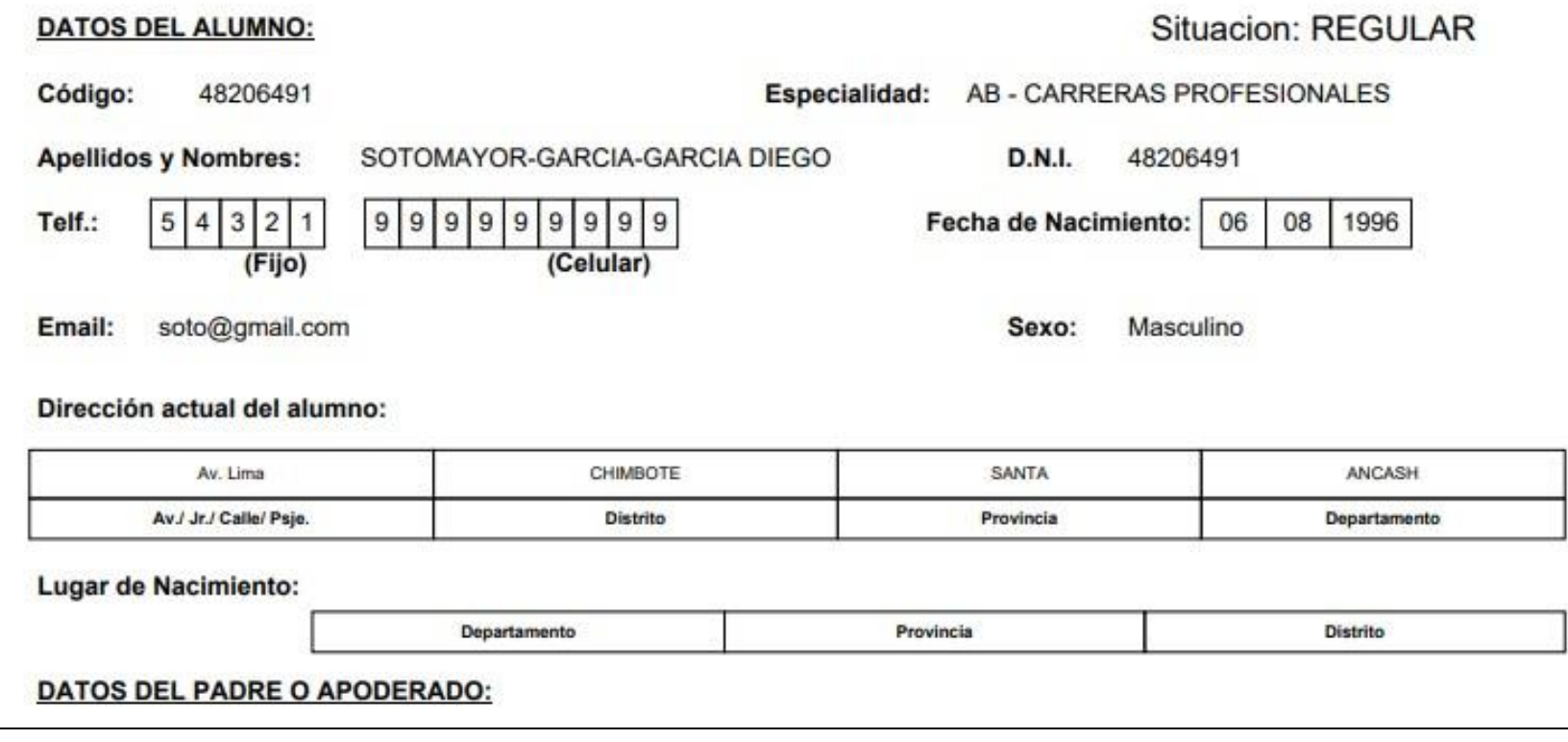

**Se imprimir la ficha de puede datos personales desde el botón:**

 $\bigoplus$  Imprimir esta ficha

### **OPCIÓN CAMBIO DE CLAVE - ALUMNO**

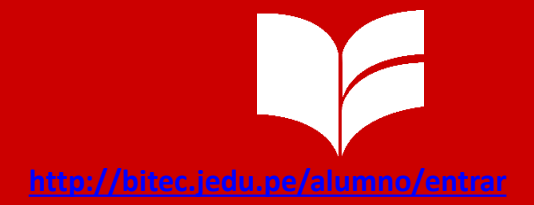

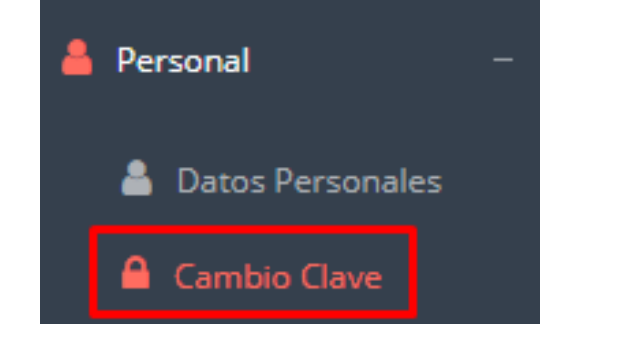

- **Desde puedes cambiar clave de acceso. esta opción tu**
- **Recuerda que también puedes recuperar tu clave o solicitar al área de coordinación académica el reseteo.**

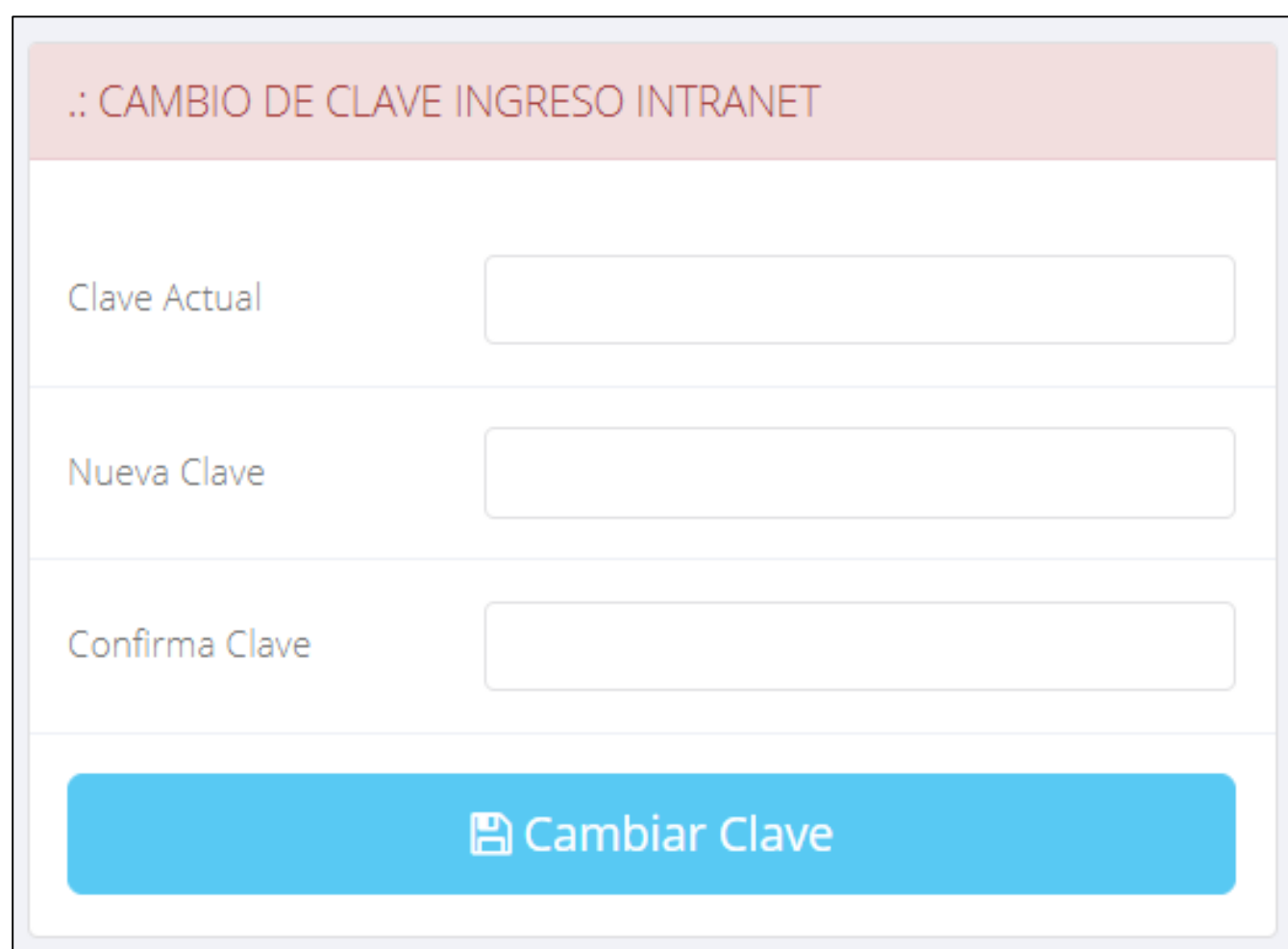

**matricula y asignar**

**los turnos.**

爾

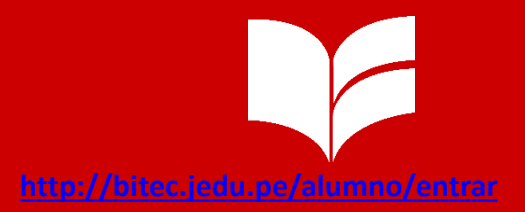

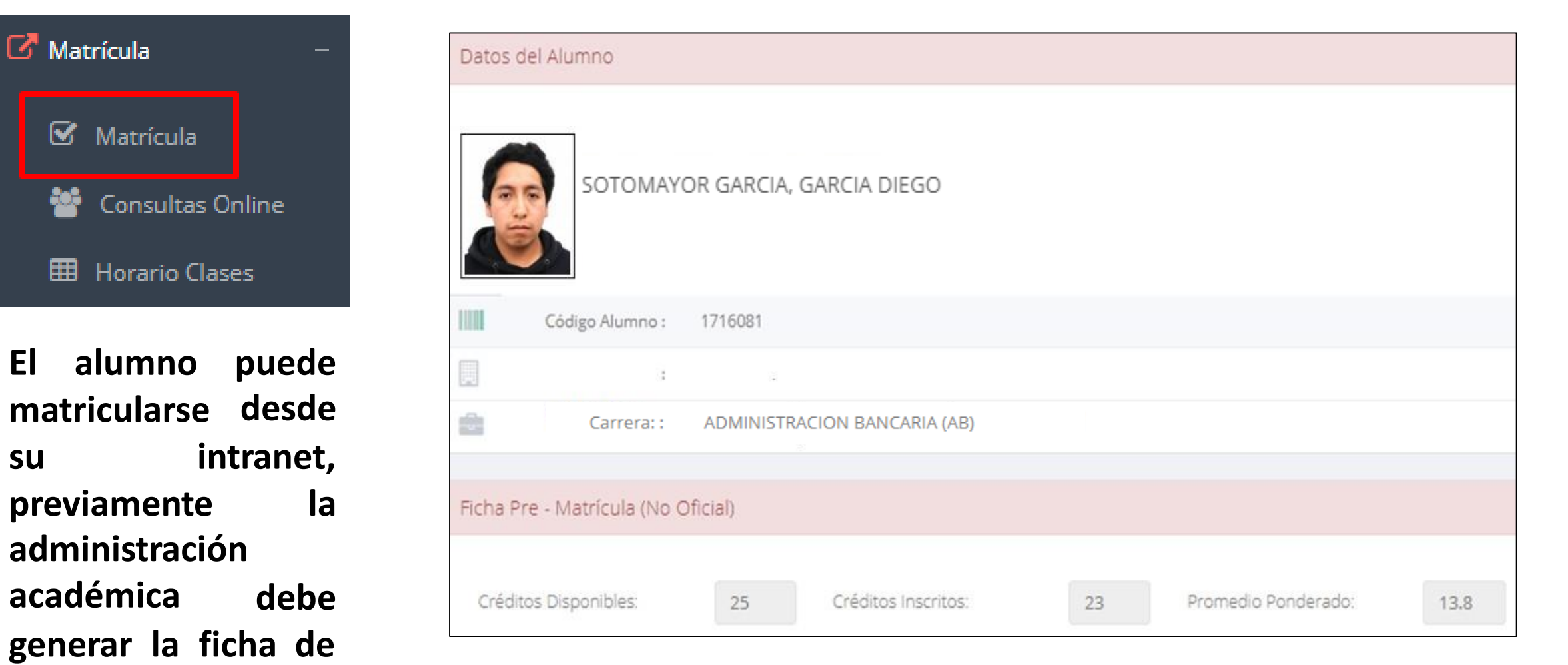

**El alumno puede visualizar los créditos disponibles a matricularse y el promedio ponderado del periodo anterior.**

**A continuación se mostrará los cursos disponibles a matricularse, donde los códigos de cursos rojos significa los** desaprobados del **ciclo anterior donde y obligatoriamente debe matricularse.**

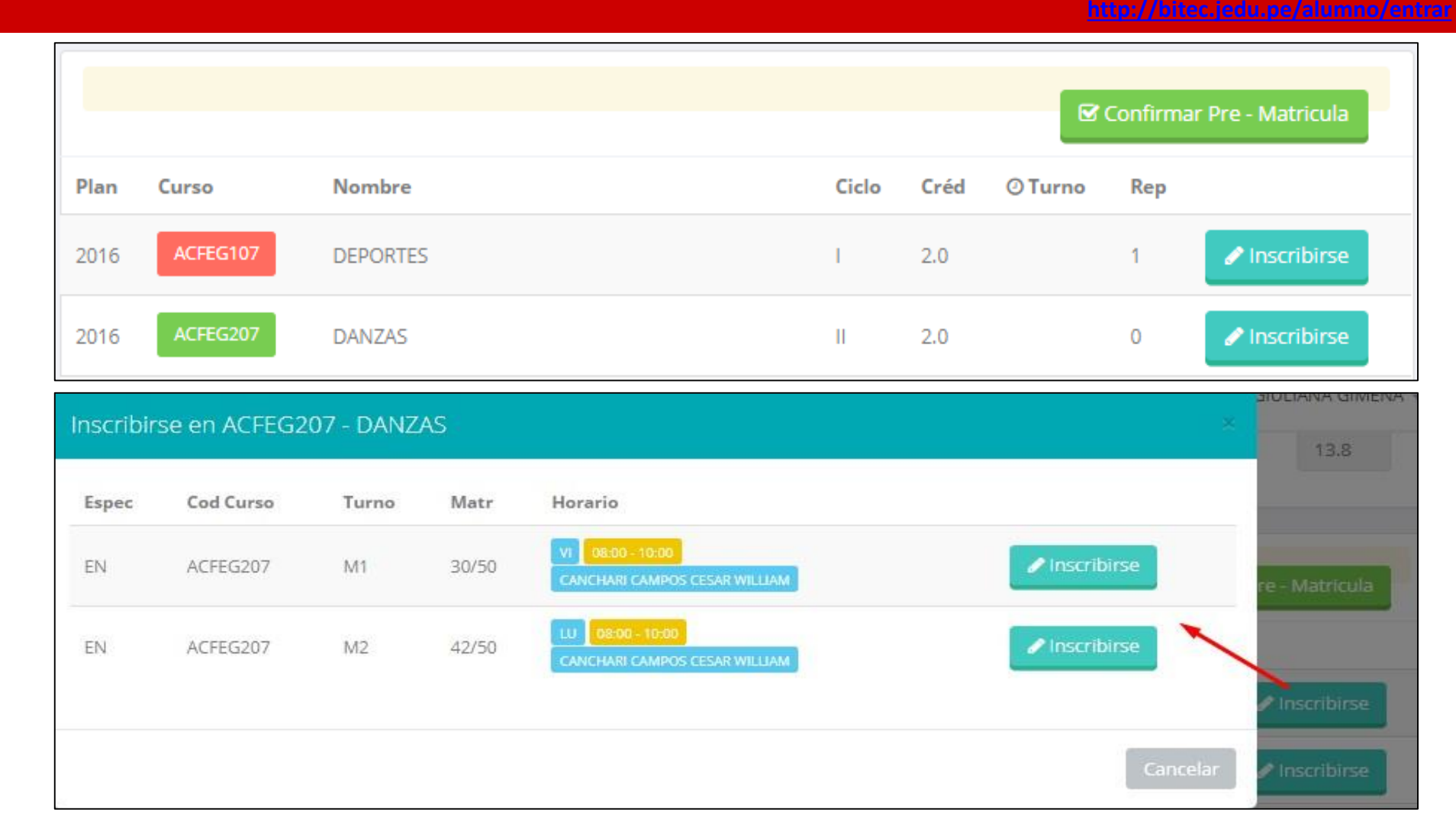

**El alumno deberá seleccionar un curso y hacer clic en el botón "Inscribirse" y seleccionar un horario / docente a matricularse. Al finalizar las inscripciones se debe confirmar:■ Confirmar Matricula** 

 $\checkmark$  Al finalizar **l**a matrícula se mostrará **un** los resumen con cursos matriculados y el total de créditos matriculados.

 $\checkmark$  El botón  $\bigoplus$  Ficha Matricula imprimirá la boleta de matrícula del alumno que se muestra en el siguiente diapositiva.

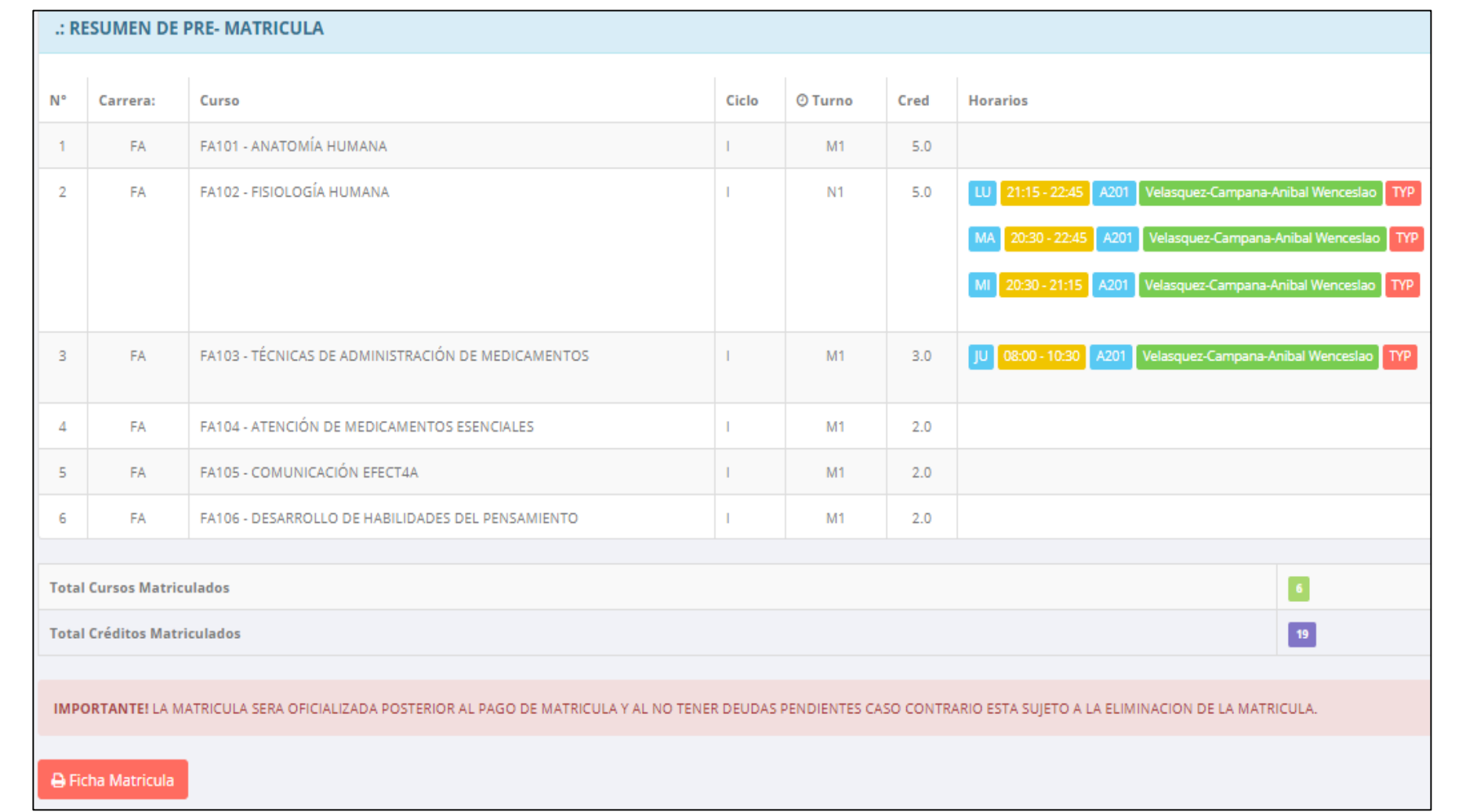

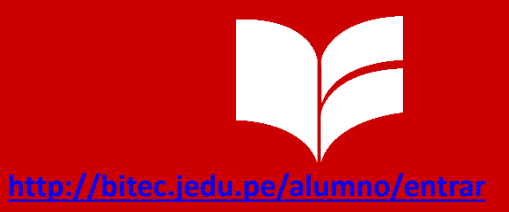

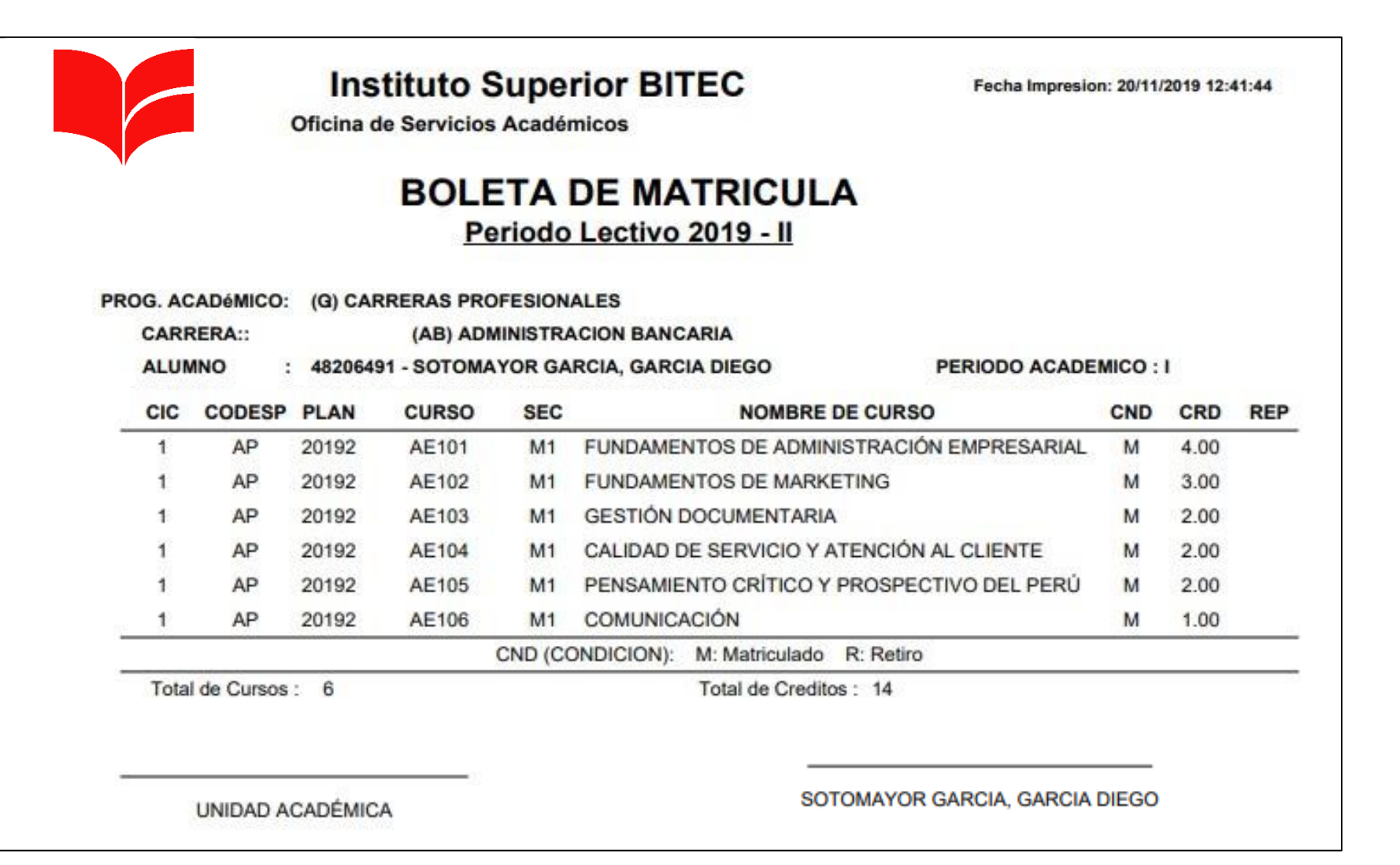

http://bitec.jedu.pe/alumno

### **ASESORAMIENTO DE MATRÍCULA - ALUMNO**

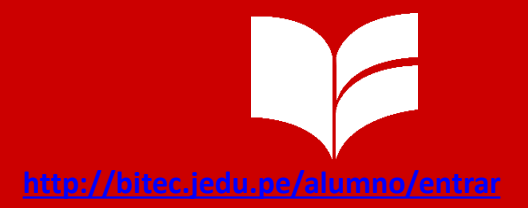

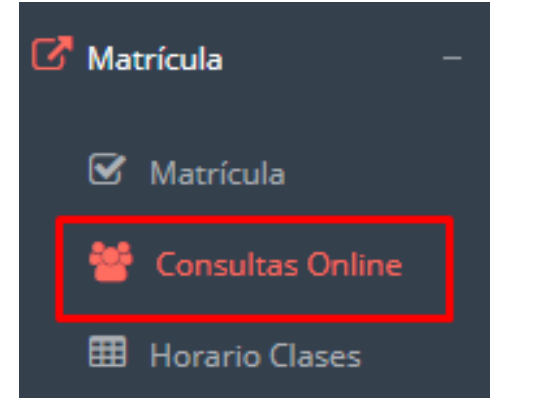

**El alumno tiene la de comunicarse** con el **de opción administrador matrícula para que reciba asesoramiento en los cursos a matricularse. Para ello existe un módulo de chat en línea.**

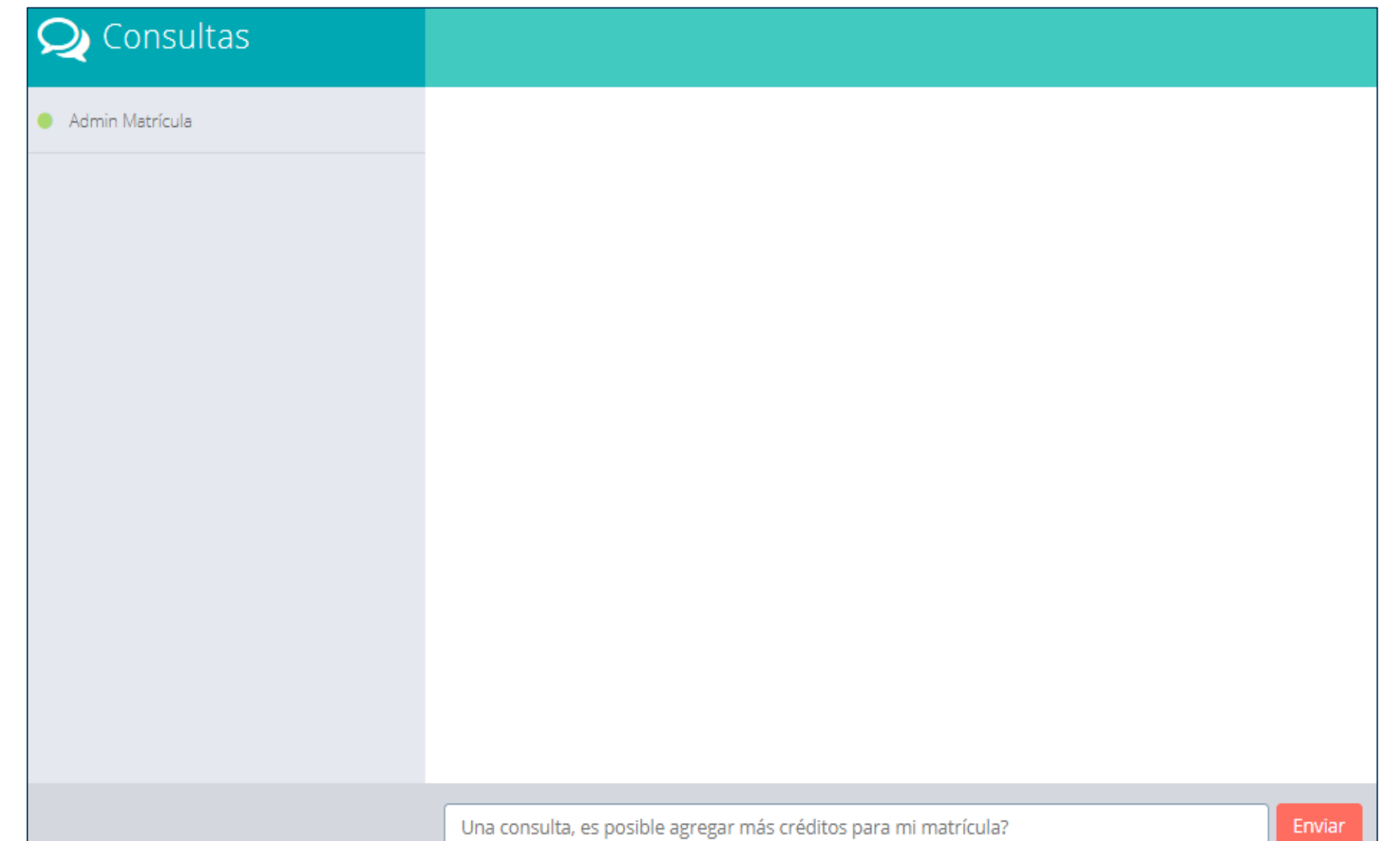

## **OPCIÓN ACADÉMICA – RECORD ACADÉMICO**

http://bitec.jedu.pe/alumno/

C Académica Record Académico Avance Curricular ... Rendimiento por Ciclo Mis Notas del Período **A** Mis Asistencias

**Esta opción te mostrará tu avance académico periodo o ciclo. por**

**El promedio obtenido, creditaje, y si existe el alguna convalidación.**

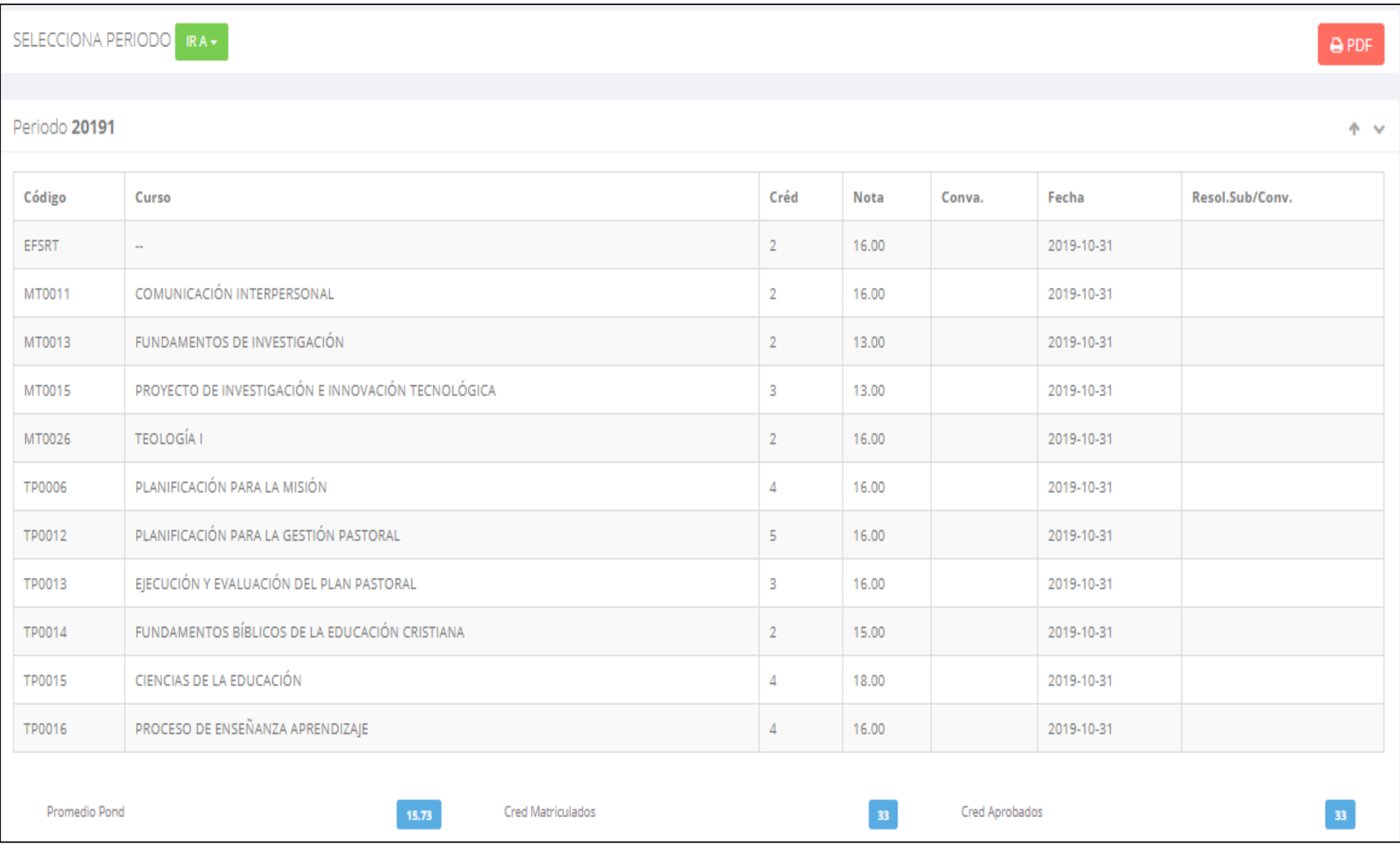

## **OPCIÓN ACADÉMICA – AVANCE CURRICULAR**

OFIMÁTICA

MT0010

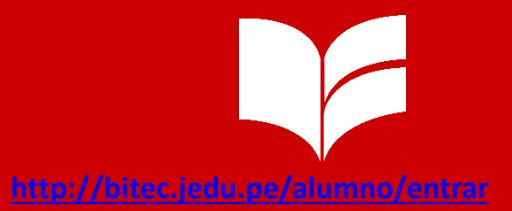

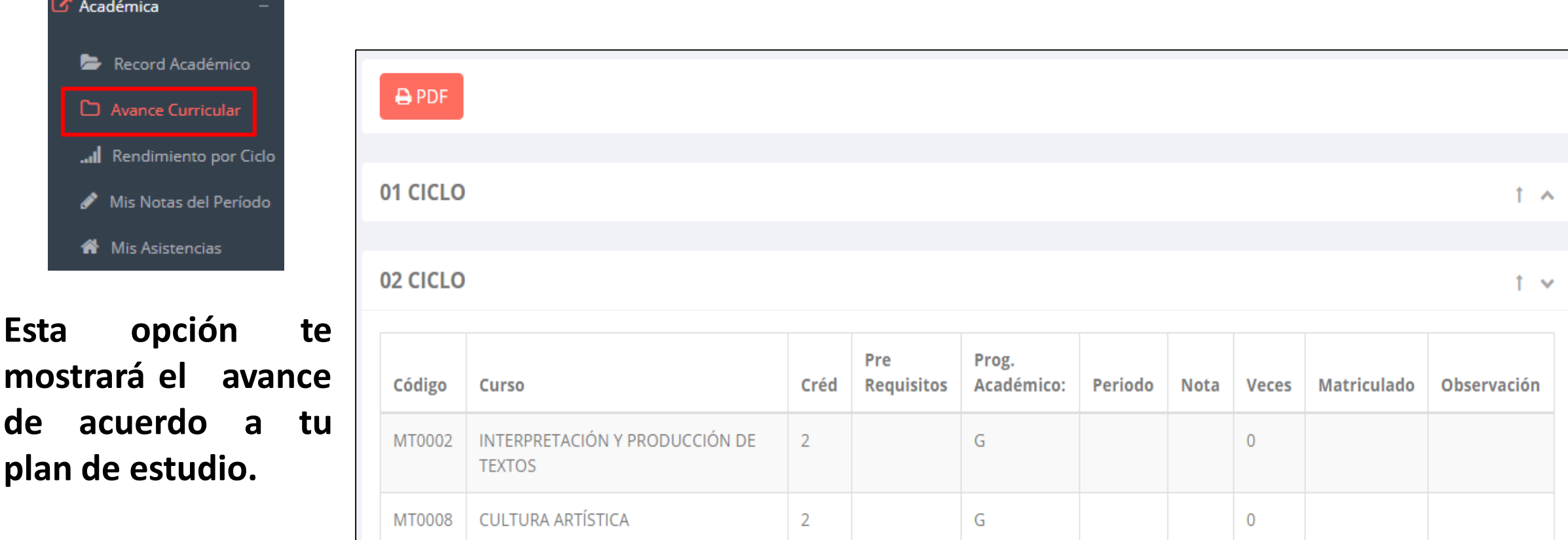

 $\overline{2}$ 

G

 $\overline{0}$ 

**Pre-Requisitos, notas, número de veces llevado y más.**

#### **RENDIMIENTO POR CICLO - ALUMNO**

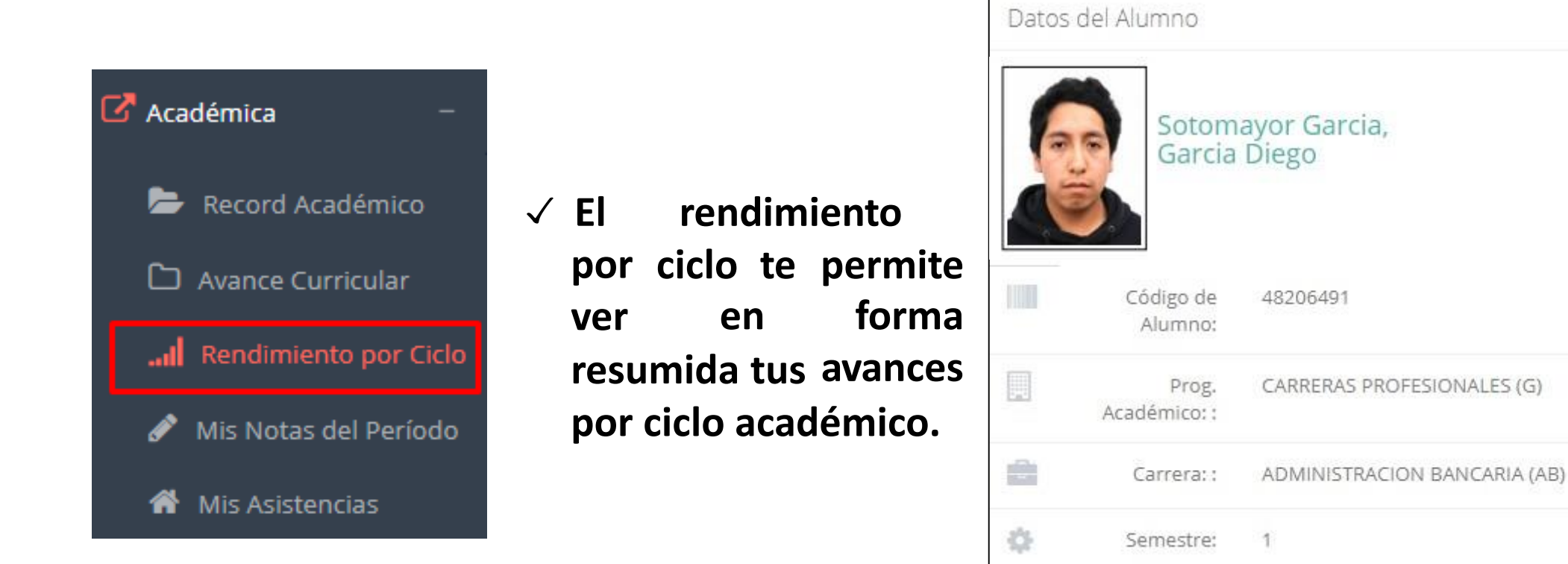

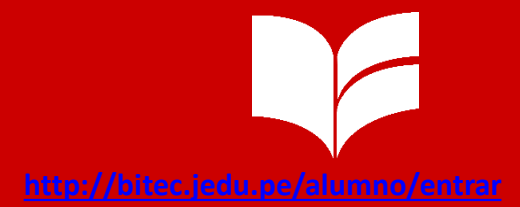

#### **ASISTENCIA - ALUMNO**

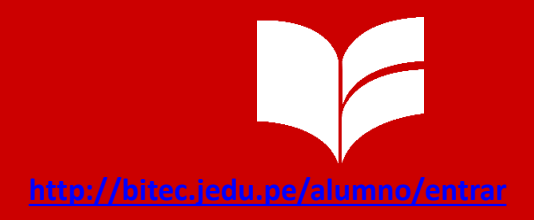

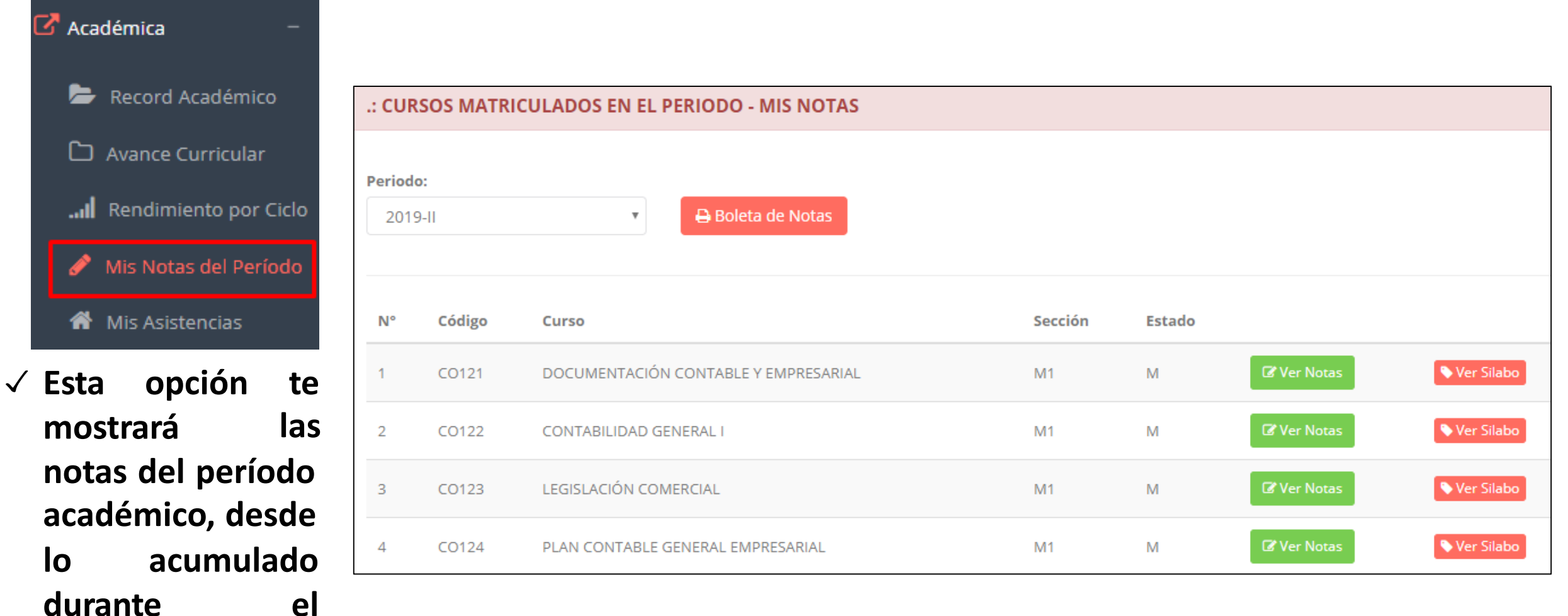

**semestre como la nota definitiva.**

#### **ASISTENCIA - ALUMNO**

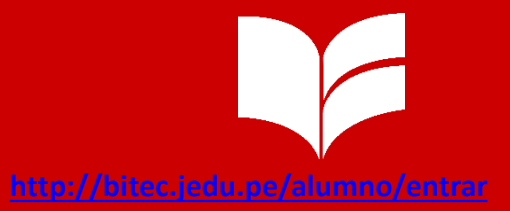

► Record Académico Avance Curricular ... Rendimiento por Ciclo Mis Notas del Período I **N** Mis Asistencias **Esta opción te mostrará el porcentaje de asistencias que has tenido en**

 $\mathbb{Z}$  Académica

**cada uno de tus**

**cursos.**

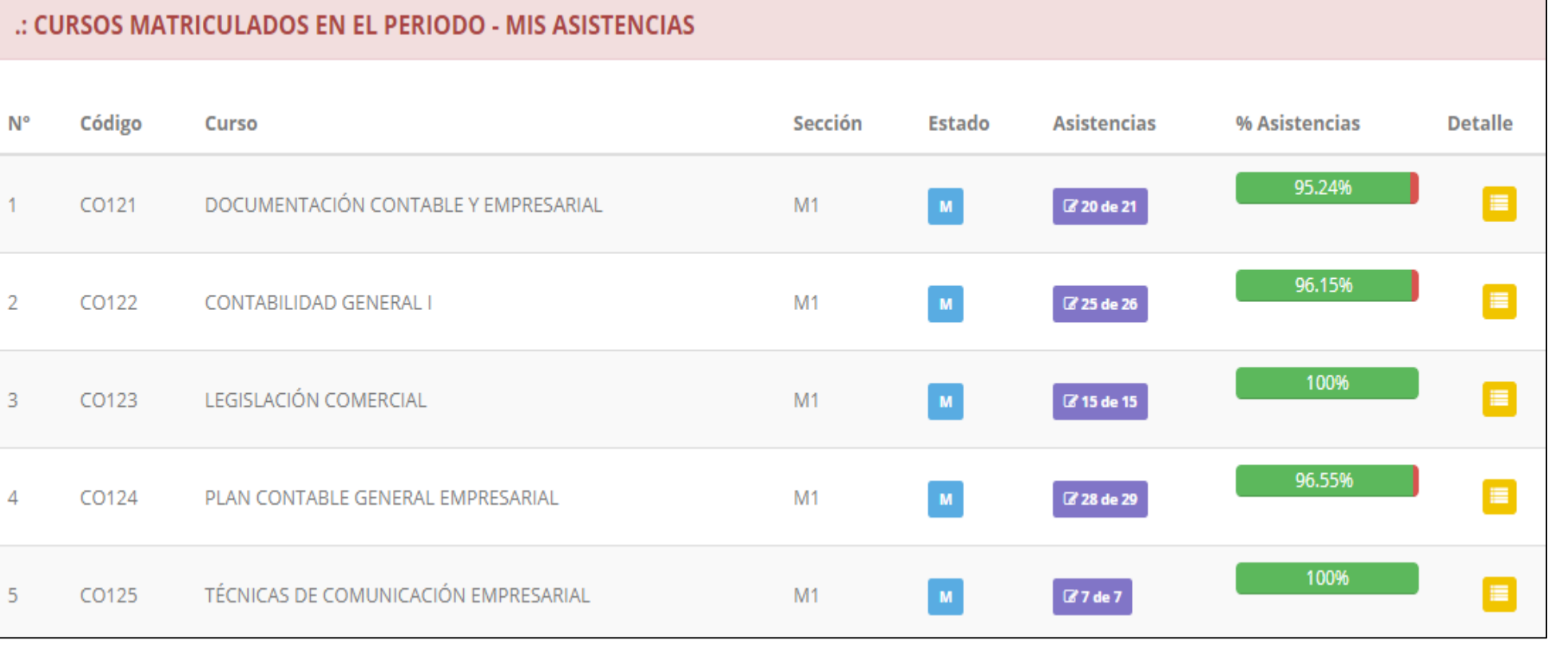

# **TRÁMITES Y FÓLDER**

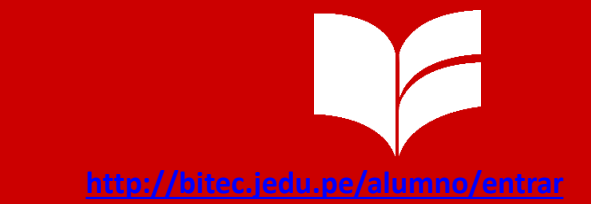

√ El proceso se inicia una vez que el estudiante o alumno realiza una solicitud de trámite, de manera **presencial y en físico, el personal administrativo registra el trámite para atenderlo, hacer seguimiento del mismo, registrar las observaciones, para el proceso del trámite, si será atendido o derivado y finalizar el trámite, una vez sea procesado por la oficina o responsable correspondiente.**

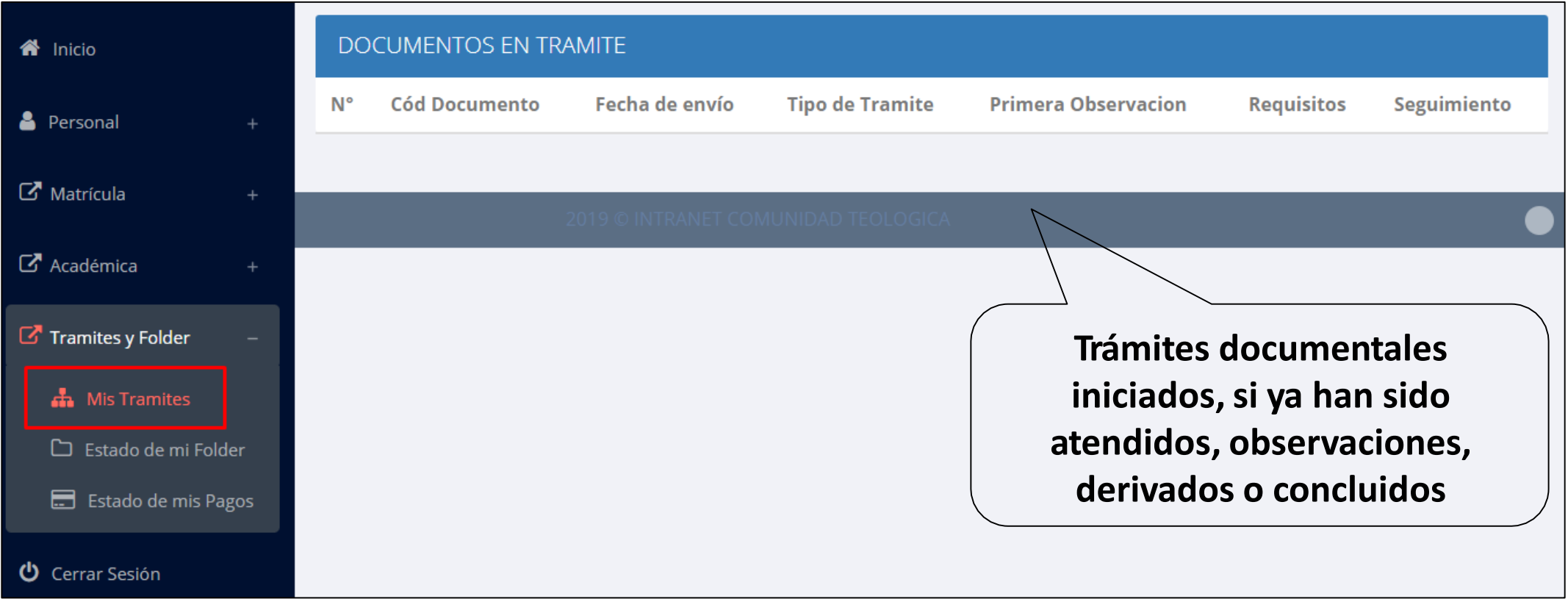

## **TRÁMITES Y FÓLDER**

http://bitec.jedu.pe/alumno/

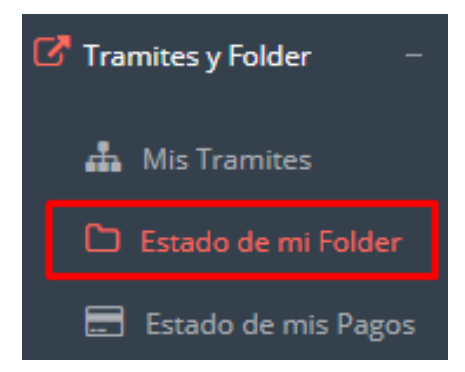

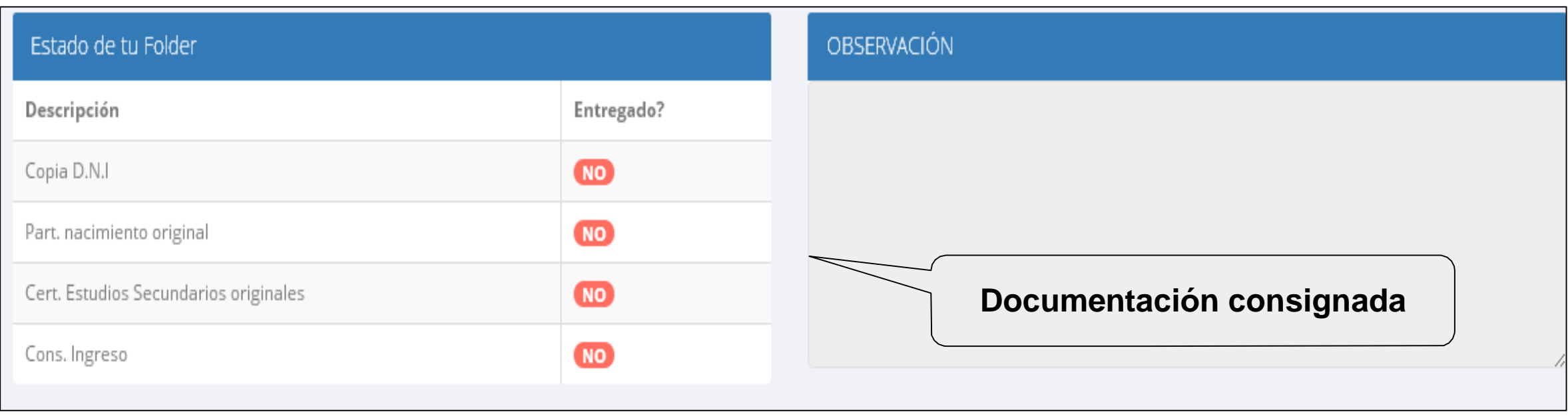

## **TRÁMITES Y FÓLDER – ESTADO DE MIS PAGOS**

**<http://bitec.jedu.pe/alumno/entrar>**

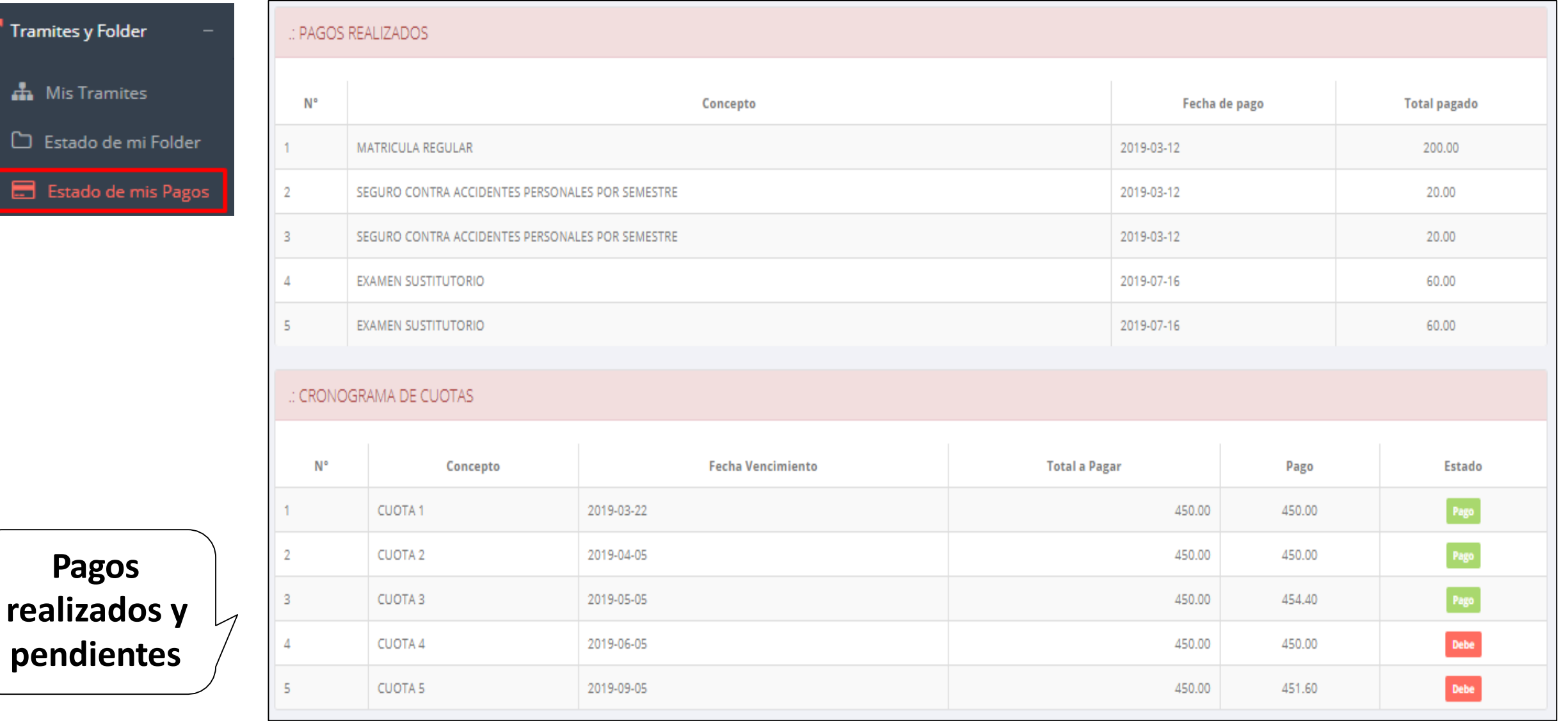

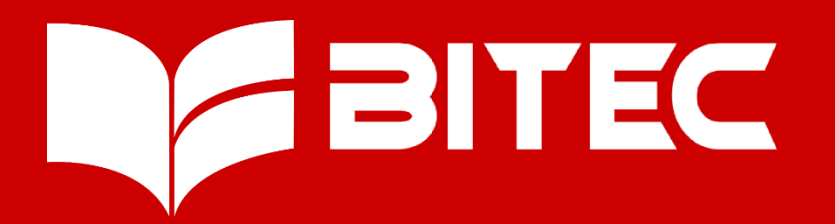

**Informes:**  928995365

**Correos:** [bitecinstituto@gmail.com](mailto:bitecinstituto@gmail.com) [información@bitec.pe](mailto:información@bitec.pe)

**Dirección:** Esquina de Jr. Olaya y Jr. Elías Aguirre

www.bitec.pe